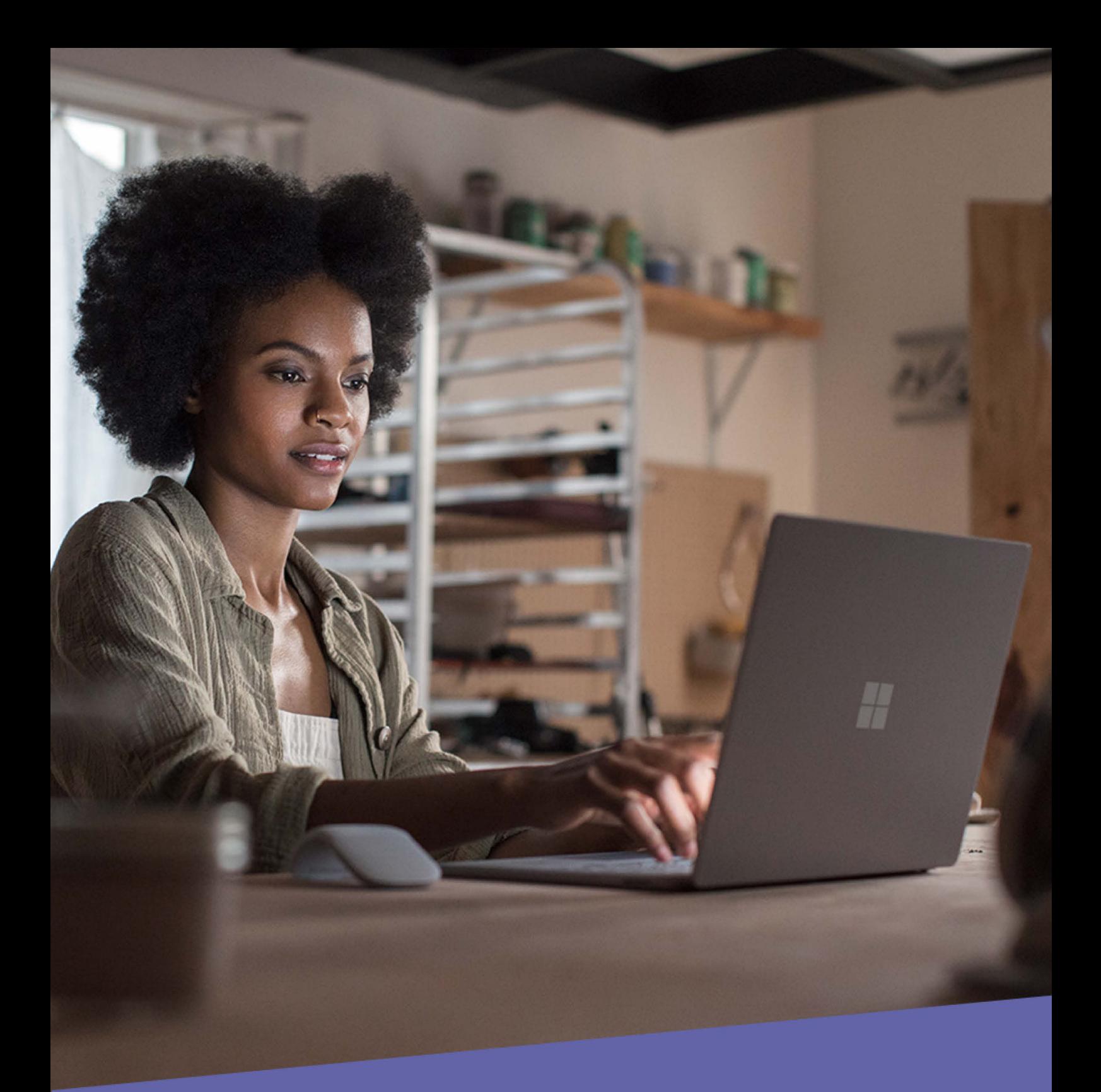

**Microsoft** 

**Guia Rápido Microsoft Teams** T

### Sumário

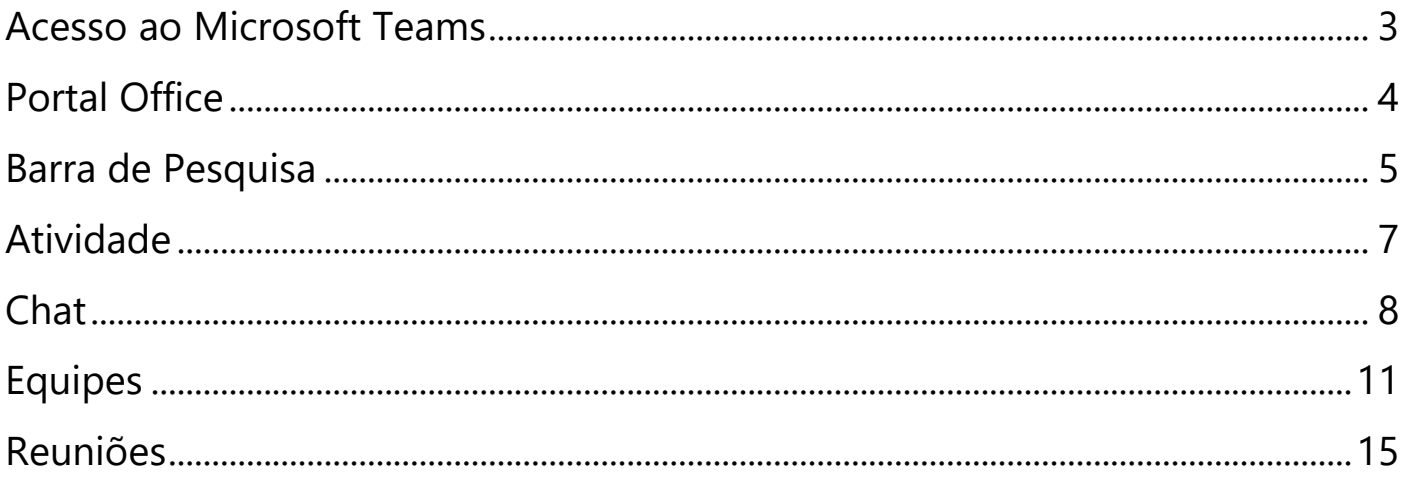

## <span id="page-2-0"></span>Microsoft Acesso ao Microsoft Teams

**1.** Para acessar o Microsoft Teams, acesse o endereço:

**[http://www.office.com](http://www.office.com/)** a partir de qualquer navegador

- **2.** No site da Microsoft clique em **"Entrar"**
- **3.** Na terceira tela, insira seus dados, e-mail e senha:
	- **1.** Insira o seu e-mail e avance
	- **2.** Em seguida, insira sua senha e clique em **"Entrar"**

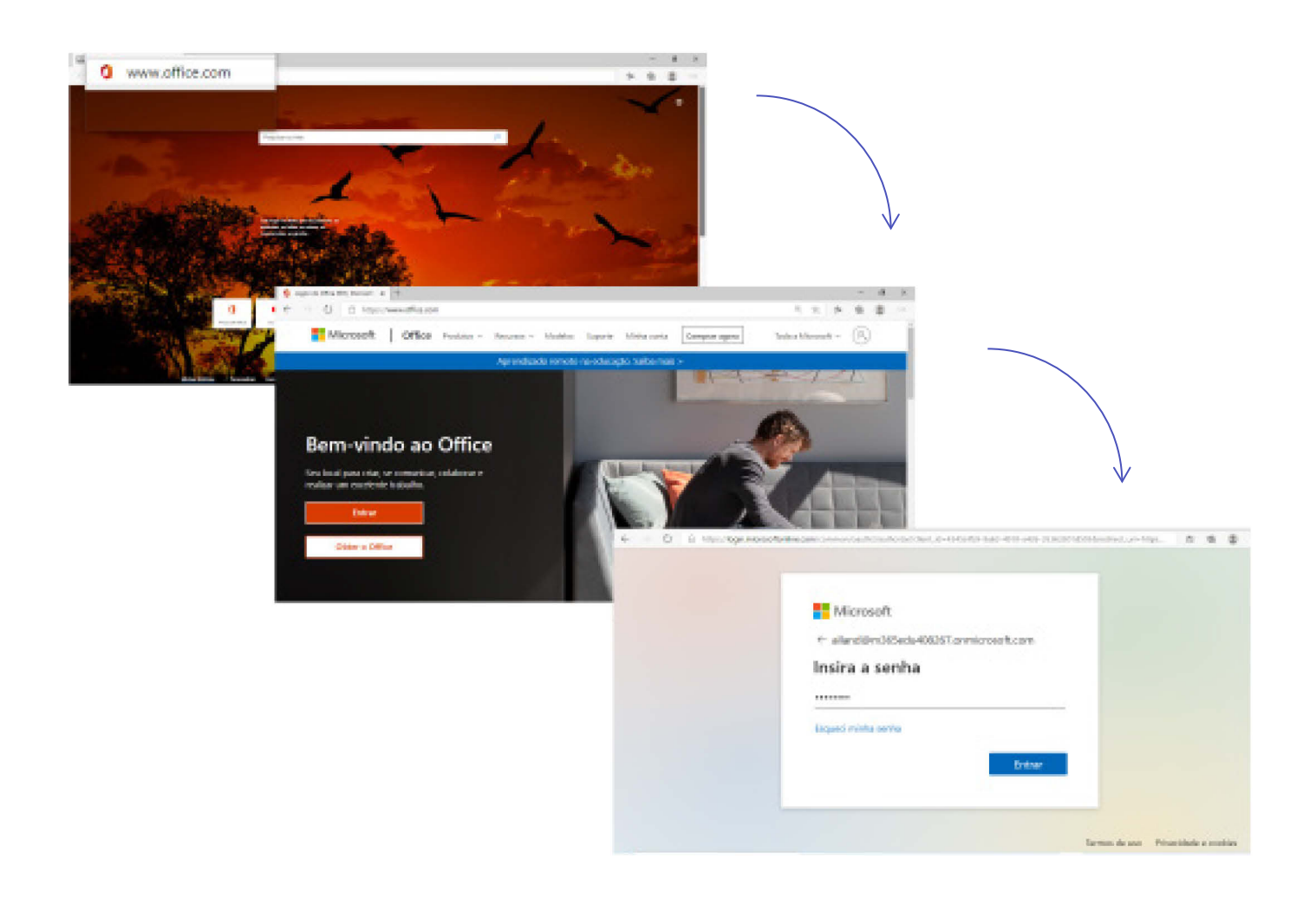

## <span id="page-3-0"></span>Portal Office

**No site portal do Office, siga os seguintes passos para acessar o Microsoft Teams:**

**1.** Pressione o ícone do **Teams** localizado à esquerda da janela, conforme figura abaixo:

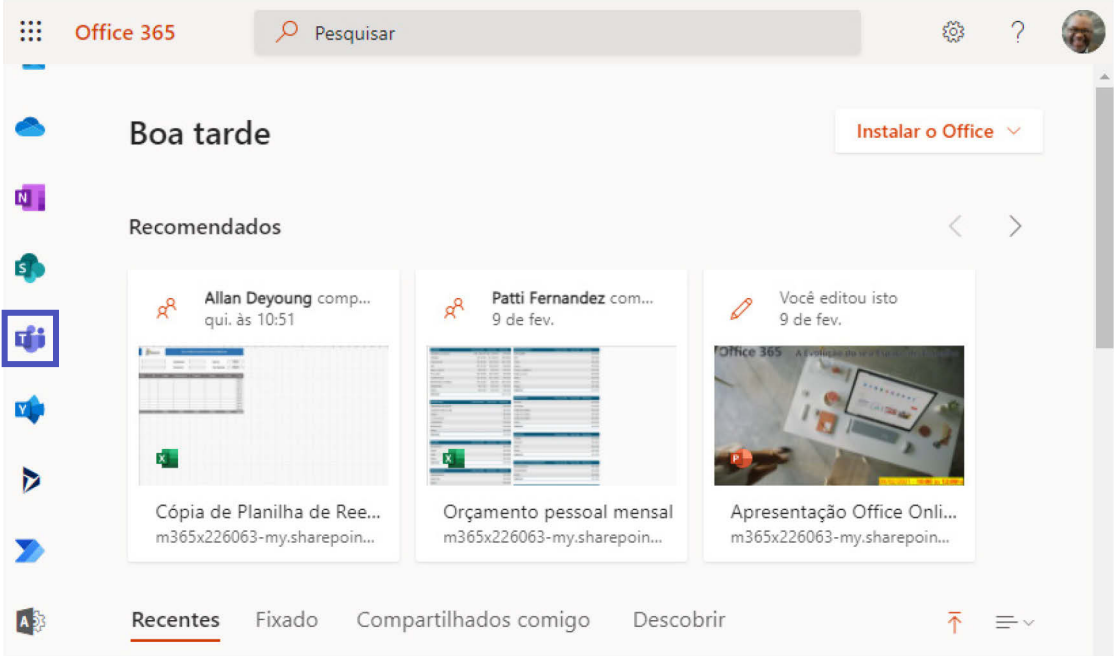

Na página seguinte você poderá escolher como acessar o **Teams**, instalando no seu computador ou acessando a versão web. Recomendamos que você instale o Teams no seu computador para ter a versão mais completa do aplicativo, para isso clique em: Obtenha o aplicativo para Windows:

Obtenha o aplicativo para Windows

**2.** Essa é a visão que você terá do Microsoft Teams:

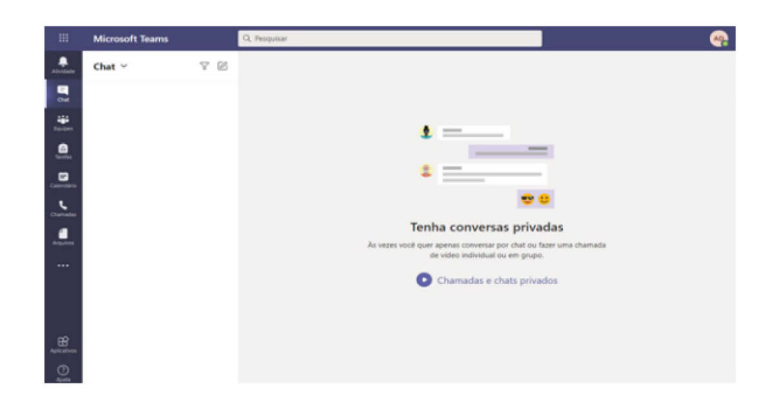

## <span id="page-4-0"></span>Barra de Pesquisa

**Na parte superior central do Teams localizamos a Barra de pesquisa** 

**(CTRL + F6):** 

Use a **barra de pesquisa** para aumentar sua produtividade.

- **1.** Acesse a **barra de pesquisa e** digite a palavra-chave desejada
- **2.** Selecionando a 1ª opção do resultado da pesquisa, teremos acesso a todo o histórico e aos filtros para refinar a busca.

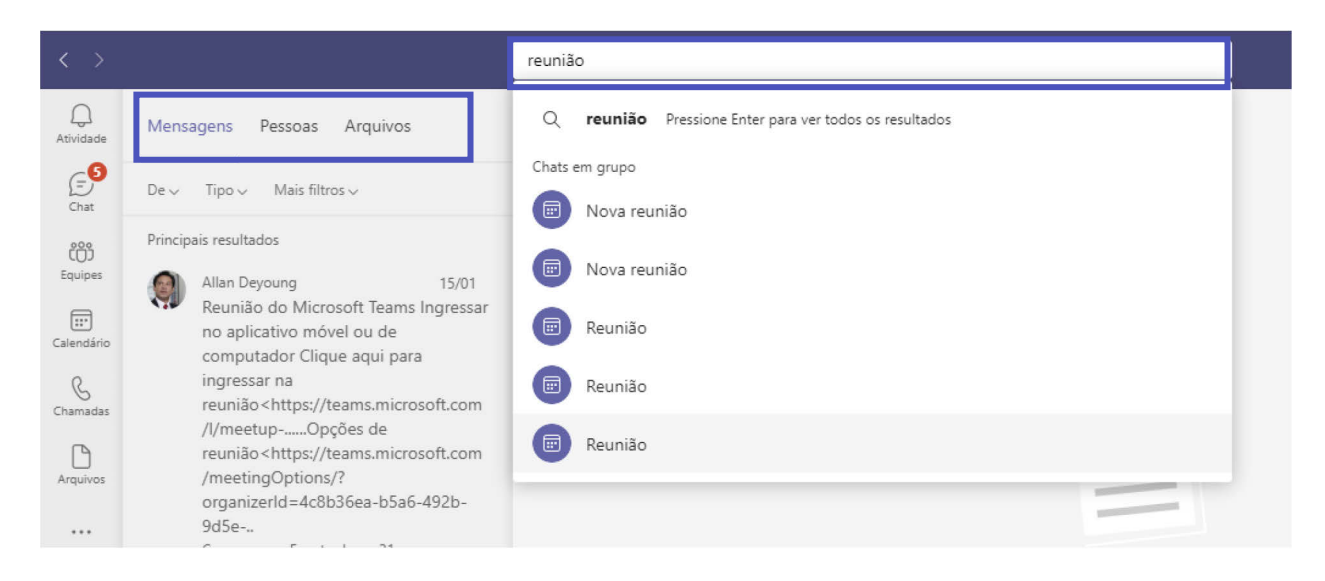

#### **3.** Comandos na **barra de pesquisa** do **Teams**

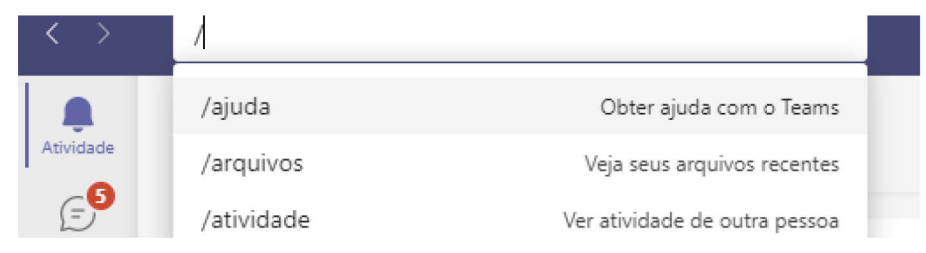

Digite o símbolo de barra **/** no campo de pesquisa e selecione ou digite a ação desejada entre as opções disponíveis na lista e o comando será executado.

# <span id="page-6-0"></span>Atividade

**O campo atividade é representado pelo símbolo de sino. É o primeiro botão no menu lateral do Teams.**

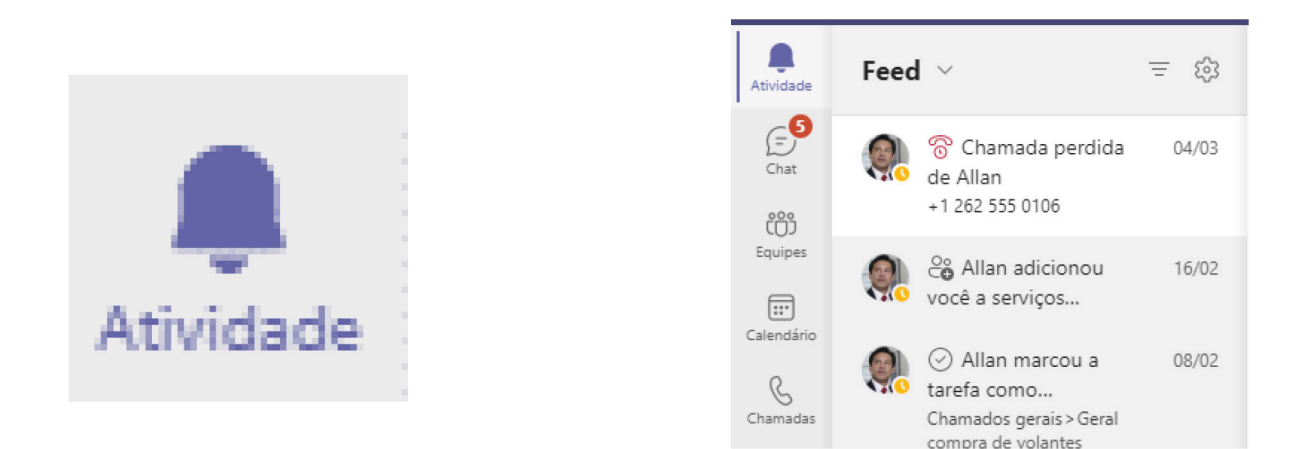

Nesse campo seremos alertados sempre que uma notificação que nos diz respeito for feita no Microsoft Teams.

#### **Podemos ser notificados nas seguintes situações:**

- Se formos mencionados em uma conversa, exemplo: @Allan;
- Se recebermos uma reação, exemplo: Uma curtida;
- Se perdermos uma chamada;
- Se tivermos mensagens na caixa postal;
- Se tivermos mensagens não lidas;
- Se formos incluídos em uma equipe do Teams;
- Se uma equipe, canal ou marca da qual fazemos parte forem mencionadas.

# <span id="page-7-0"></span>Chat

#### **Use o Chat do Teams para se comunicar e para colaborar.**

Através do chat do Teams podemos nos comunicar por mensagens de texto, por chamadas de voz e chamadas de vídeo, além de compartilhar arquivos para trabalhar em colaboração.

#### **Localizando o Chat do Teams:**

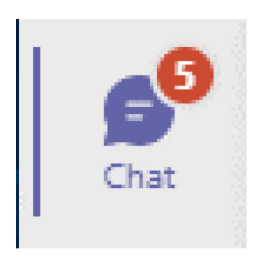

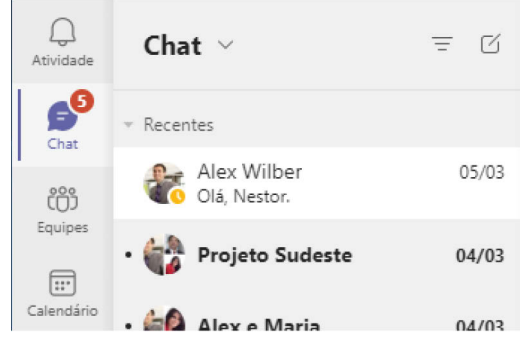

Você receberá um aviso no ícone do **chat** a cada nova mensagem recebida.

- **1.** Iniciando contatos via **Chat**
- **2.** Para retomar um **Chat** anterior, clique em chat > Recentes> selecione a conversa desejada.
- **3.** Para iniciar um novo chat, clique em **Chat** > Novo  $\mathbb{Z}$  chat >

Digite um nome ou e-mail e inicie a conversa.

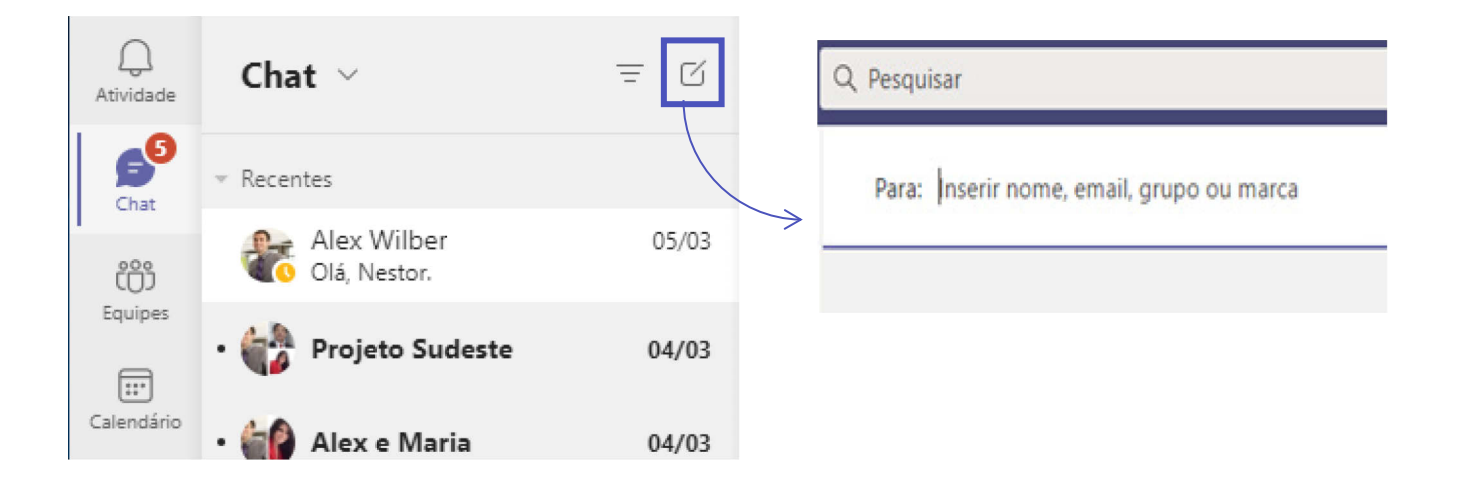

#### **Interação via Chat**

**Envie e receba mensagens de seus colegas de trabalho de forma dinâmica.**

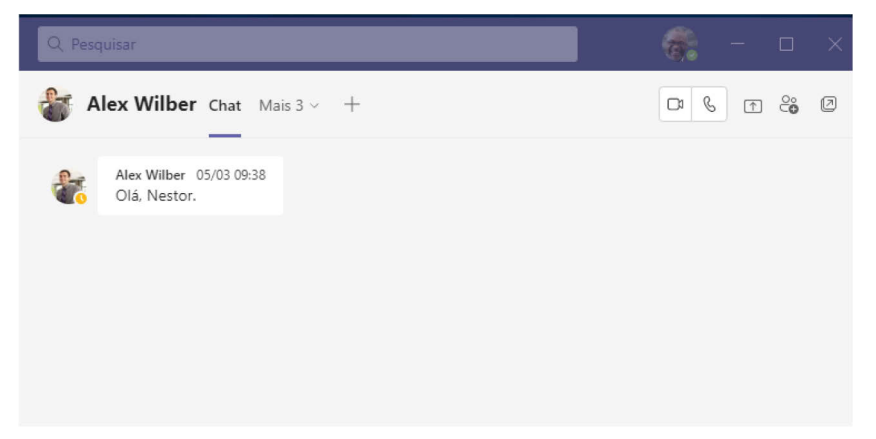

**Dica: A interação via chat do Teams é muito mais rápida e direta, se comparada com a troca de mensagens através de e-mails.** 

**Use o Chat para aumentar a produtividade e a colaboração.** 

Além da praticidade na troca de mensagens compartilhe arquivos e edite junto com seus colegas no chat do Teams.

Até 300 pessoas poderão trabalhar simutaneamente no mesmo arquivo.

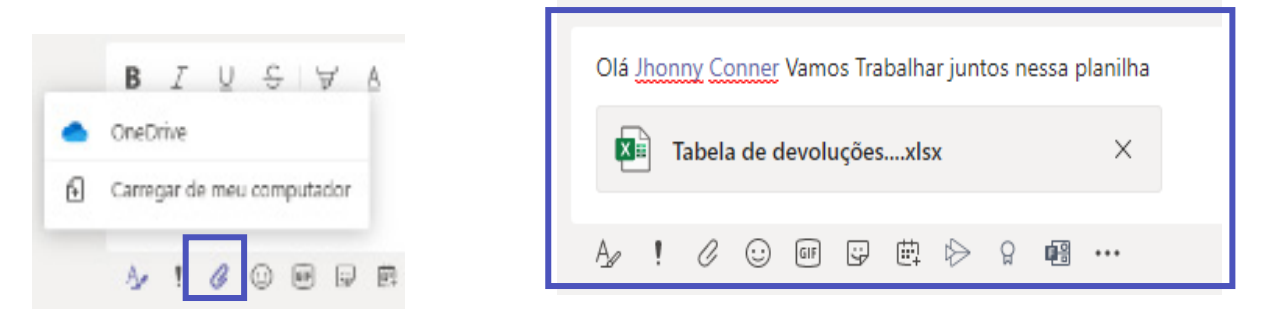

Para compartilhar um arquivo no Chat do Teams:

- **1.** Clique em **Anexar;**
- **2.** Selecione um arquivo do seu OneDrive ou do seu computador;
- **3.** Selecione o arquivo e compartilhe com a pessoa ou com o grupo.

#### **Chamadas de voz e de vídeos**

Torne a comunicação ainda mais dinâmica e fluida através das chamadas.

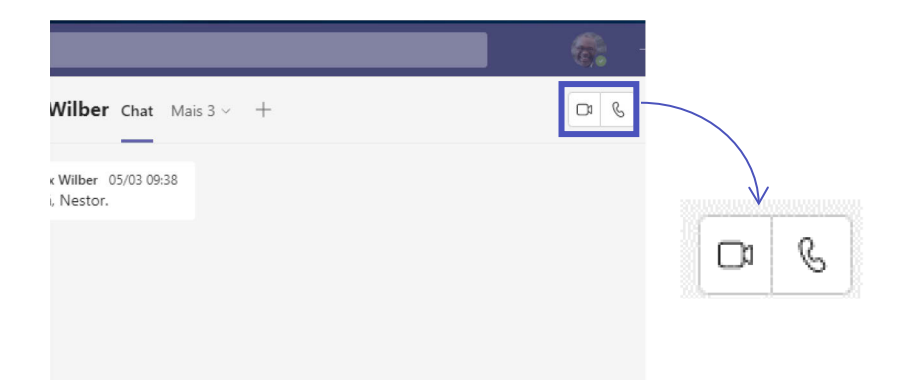

- Clicando sobre o ícone da câmera inicie uma chamada de vídeo
- Clicando sobre o ícone do fone inicie uma chamada de voz

#### **Atendendo uma chamada de Chat**

Ao receber uma chamada você escolhe como irá atender

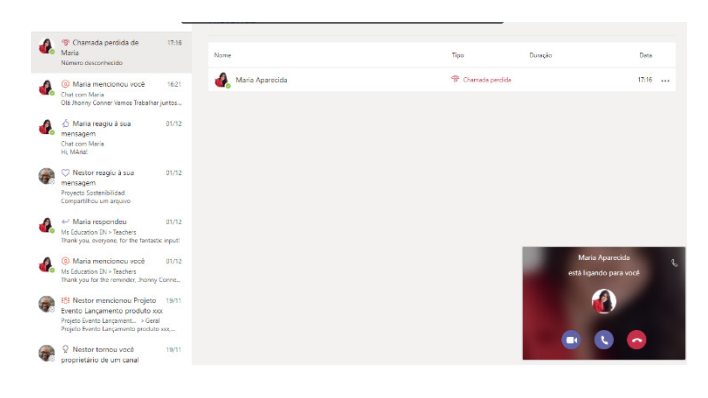

**1. Atenda com o ícone de vídeo** 

**2. Atenda com o ícone de voz (telefone)**

**3. Recuse a ligação (telefone vermelho)**

Durante a ligação é possível mudar o formato da chamada sempre que quiser, habilitando e desabilitando sua câmera e seu microfone.

# <span id="page-10-0"></span>Equipes

As **equipes** são uma ótima opção para trabalhar com diversas pessoas em um ambiente de colaboração organizado. **Veja o Exemplo:**

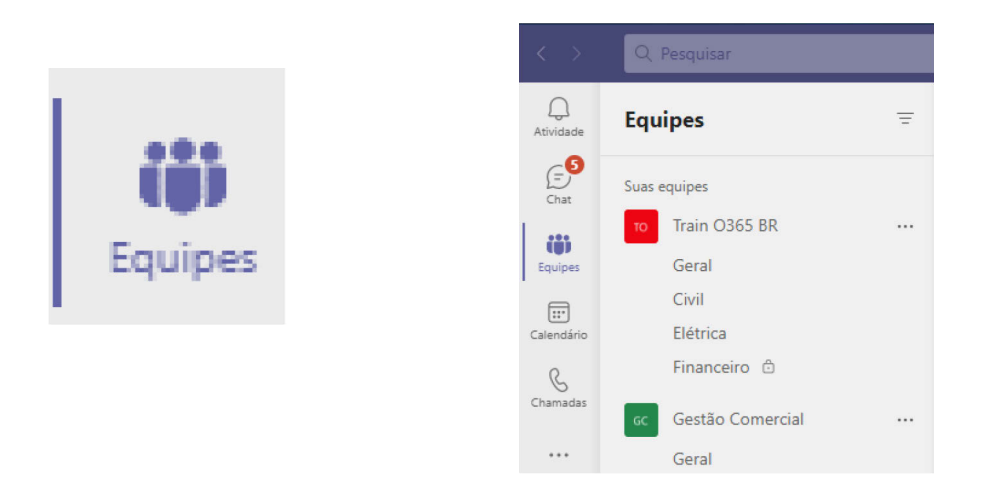

Criamos a equipe **Suprimentos** e a subdividimos em **canais**, assim temos organização e facilitaremos a comunicação entre os participantes da equipe.

Dessa forma cada canal da equipe tratará de seus respectivos assuntos.

#### **Criando equipes e canais**

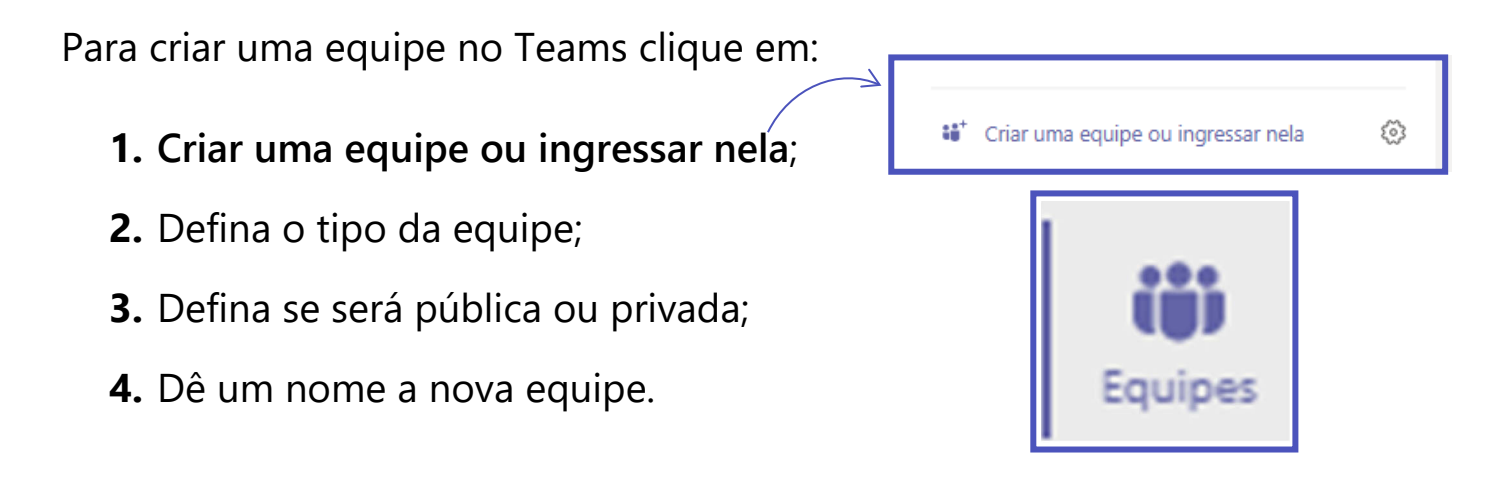

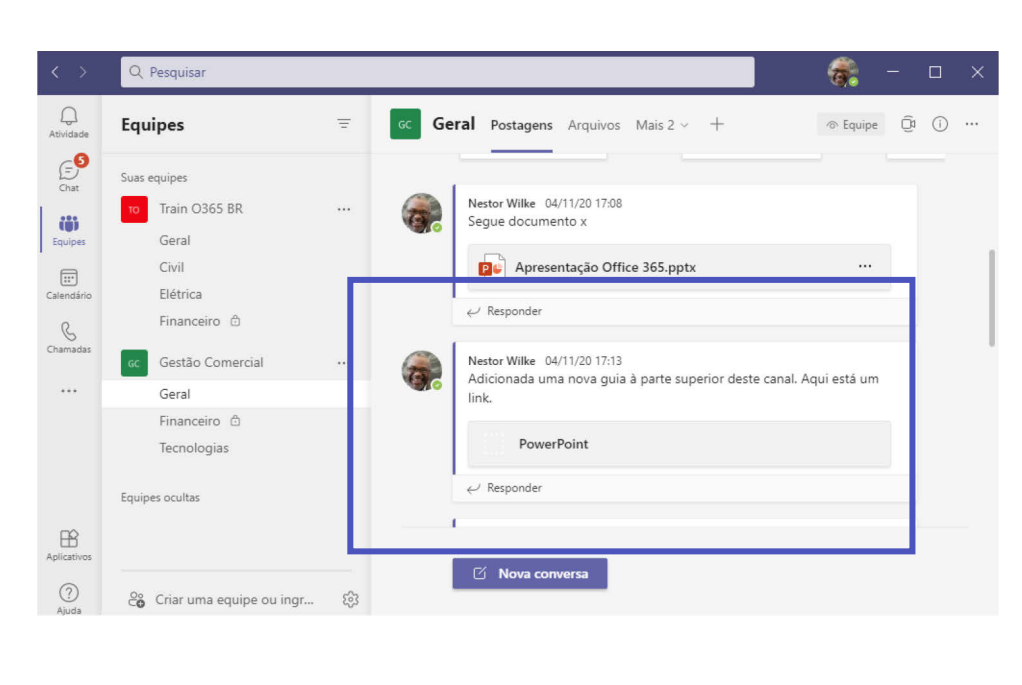

**Criando canais**  Crie canais para organizar sua equipe. Por padrão, todas as **equipes** do Teams possuem o canal Geral. Para criar novos canais clique em:

Mais Opções (**...) >** Adicionar canal >Nome do canal > Descrição >

Defina a privacidade > Clique em Adicionar

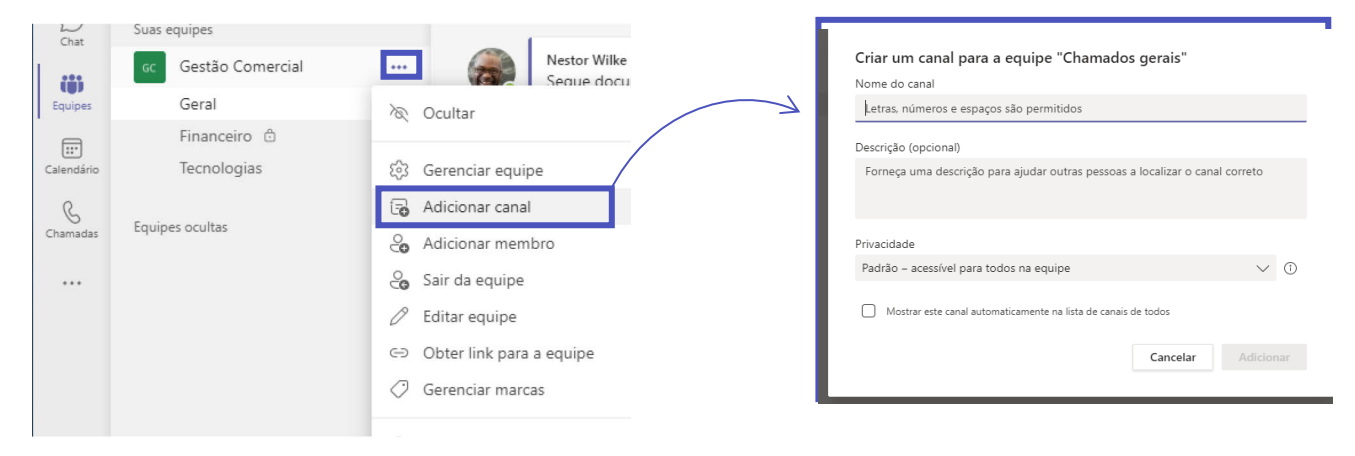

**Adicione pessoas na equipe rapidamente:**

- **1.** Clique em adicionar membro;
- **2.** Digite o nome das pessoas;
- **3.** Adicione e clique em fechar.

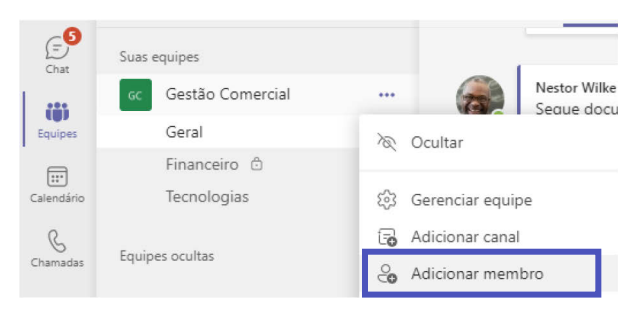

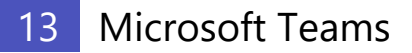

#### **Tenha conversas organizadas dentro das equipes.**

Dê sequência em conversas clicando em **Responder**.

Para iniciar um novo assunto no canal selecione:

#### **Nova conversa**

Adicione aplicativos e arquivos nas guias do canal

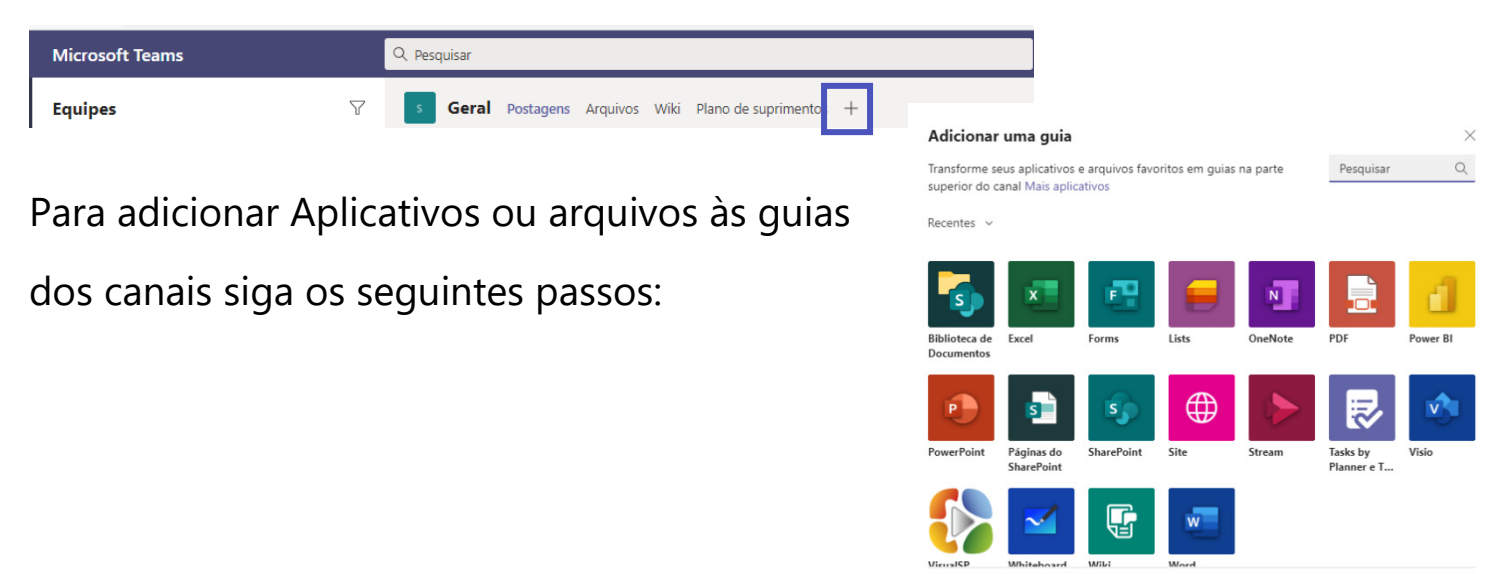

(2) Gerenciar aplicativos

**[Ø** Nova conversa

- **1.** Clique no canal desejado
- **2.** Clique sobre o ícone adicionar uma guia +
- **3.** Escolha o aplicativo desejado
- **4.** Preencha os campos solicitados do aplicativo

#### **Exemplo**:

O aplicativo se tornará uma das guias da equipe e ficará disponível para todos os membros do canal como no exemplo abaixo:

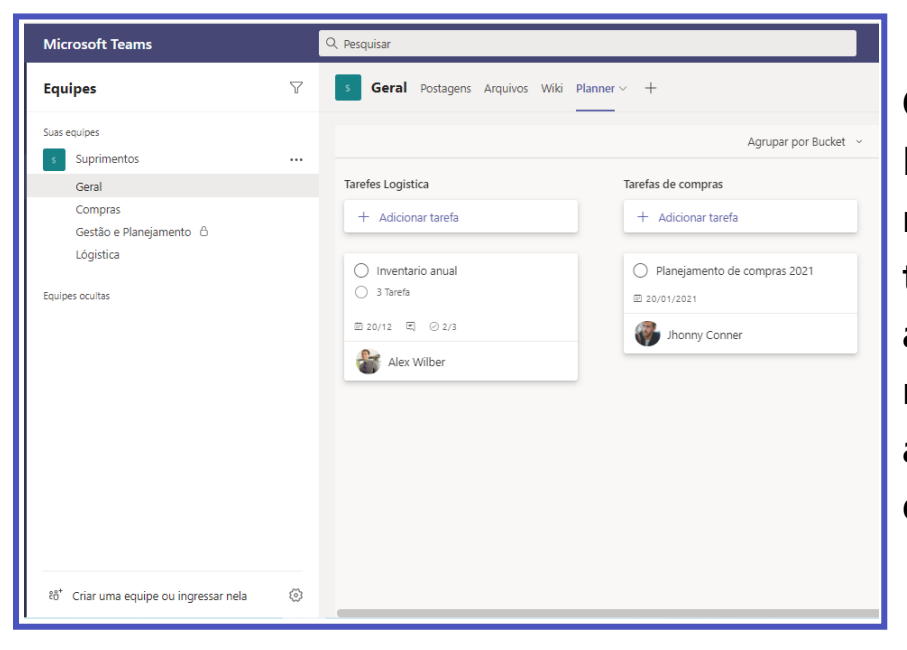

**Observe que o aplicativo Planner se tornou uma guia na parte superior do canal e todos os membros poderão acessar o aplicativo rapidamente para acompanhar o andamento das tarefas da equipe.**

## <span id="page-14-0"></span>Reuniões

#### **Como agendar uma reunião no Teams?**

- **1.** Clique no calendário do Teams;
- **2.** Clique em nova reunião;

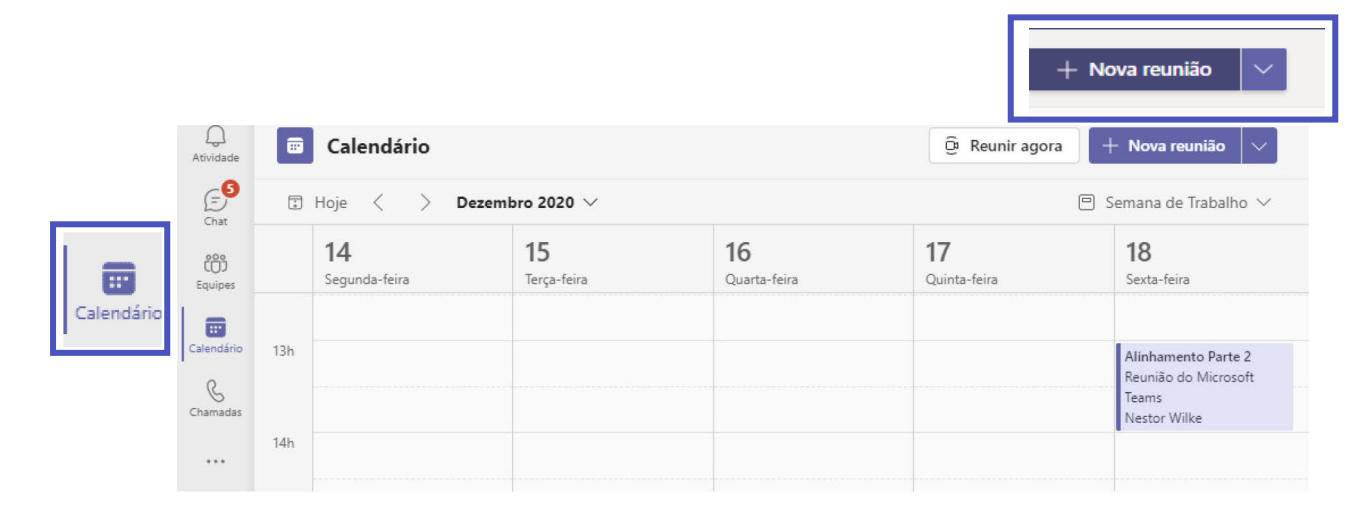

#### **Preencha os campos de agendamento**

- **3.** Título da reunião;
- **4.** Convide participantes;
- **5.** Informe data e hora;
- **6.** Local da reunião
- **7.** Detalhes da reunião
- **8.** E salve

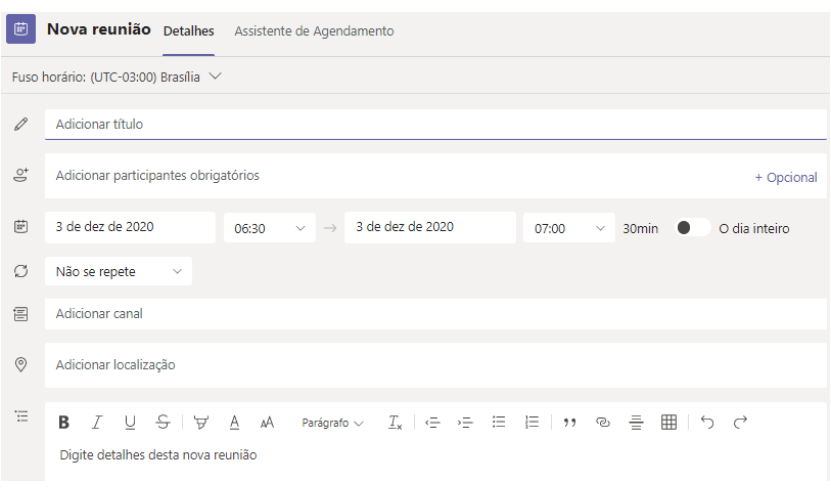

#### **Ingressando em uma Reunião**

Na data e hora agendada ingresse na reunião pressionando o link:

- **1. Ingressar na reunião**
- **2. Clicando no link**

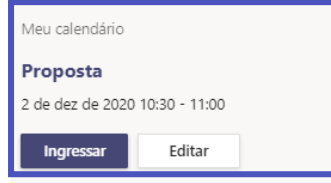

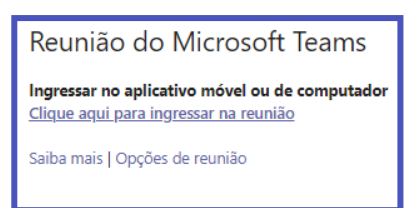

**Checando câmeras e microfones antes de ingressar:** 

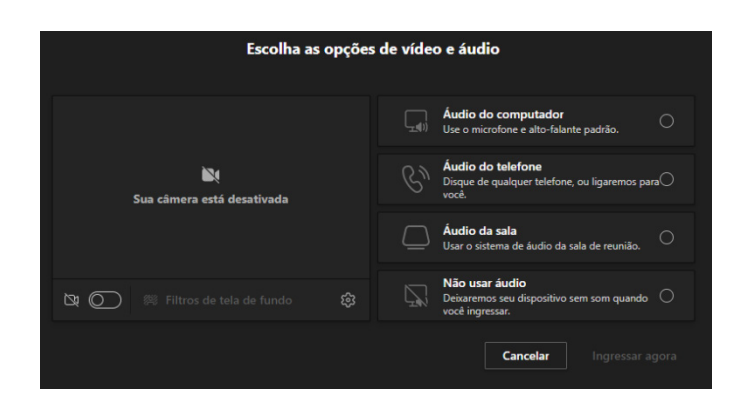

Podemos habilitar ou desabilitar

câmera e microfone antes de

ingressar na reunião.

Depois de checar os equipamentos,

basta clicar em **Ingressar Agora**

Conhecendo o ambiente de reunião

- **1. Participantes**
- **2. Chat**
- **3. Levantar a mão**
- **4. Mais opções**
- **5. Câmera**
- **6. Microfone**
- **7. Compartilhamento**
- **8. Sair**

**Mais produtividade durante a reunião do Teams**

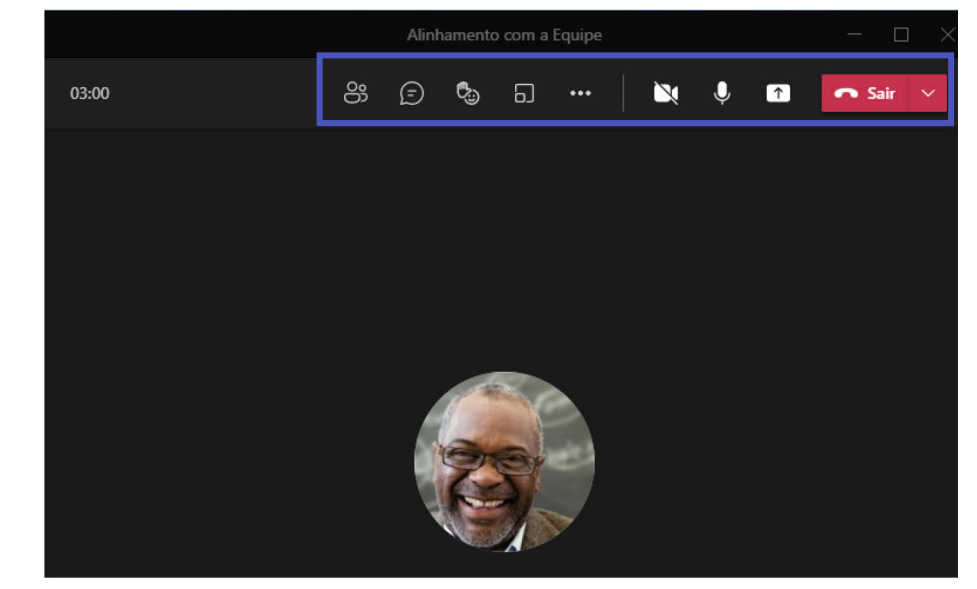

**1. Como convidar participantes durante a reunião?**

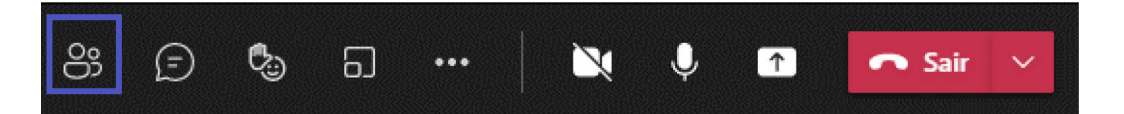

Clique em **participantes**, digite o nome ou e-mail dos novos participantes no campo "**Convidar alguém**" e pressione "Enter".

**2. Como compartilhar a tela durante uma reunião do Teams?**

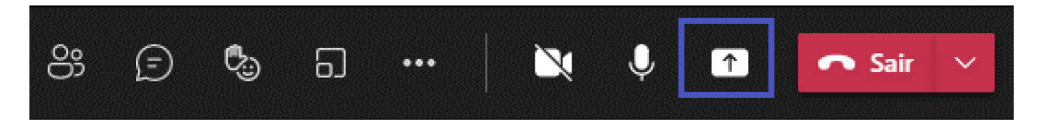

**Clique em compartilhar conteúdo e escolha se vai compartilhar toda a área de trabalho ou compartilhar apenas uma janela.**

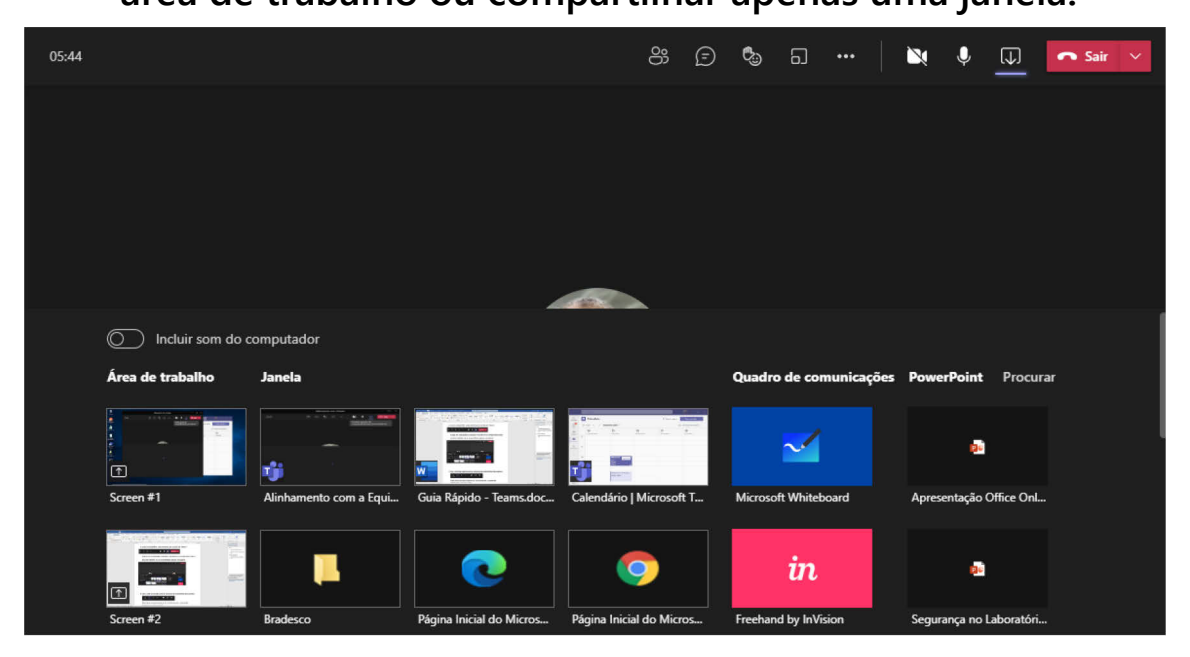

**3. Use o chat da reunião para se comunicar e compartilhar documentos.**

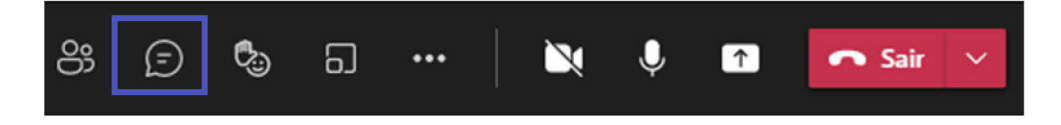

Além de se comunicar através do chat da reunião, compartilhe informações, arquivos e links.

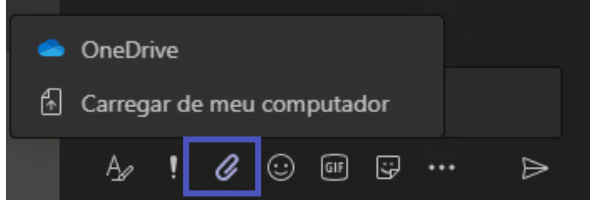

- **1. Podendo anexar arquivos;**
- **2. Colar um link;**
- **3. Ou interagir por mensagens.**

**Use o Levantar a mão e organize a ordem de fala da reunião.**

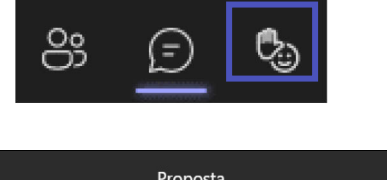

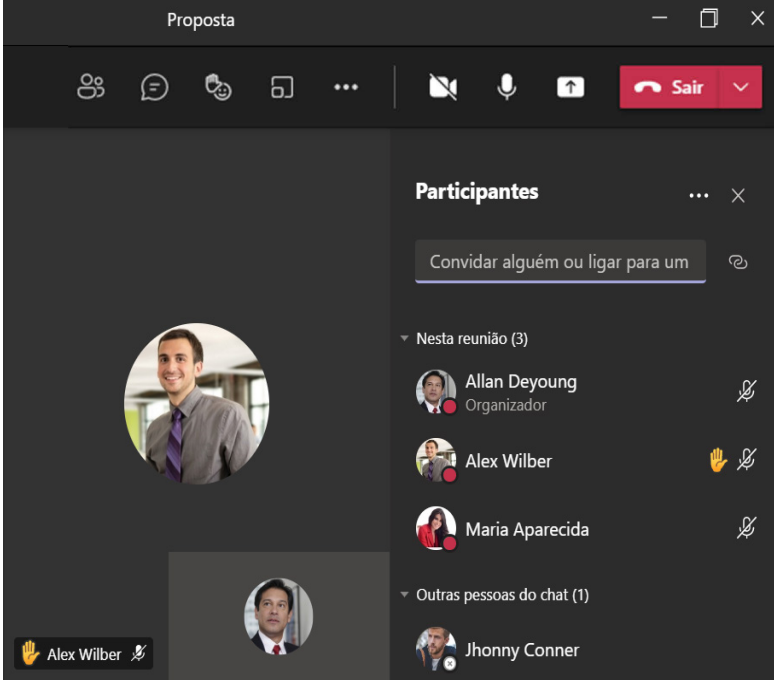

Se um participante da reunião quiser se pronunciar ele poderá clicar em levantar a mão.

Assim todos verão que essa pessoa gostaria de falar e a palavra poderá ser passada em momento oportuno, sem que haja uma interrupção caso alguém esteja falando.

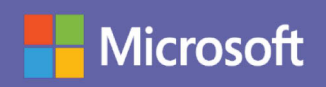